## **AKASO**

# **BRAVE 8**  CÁMARA DE ACCIÓN

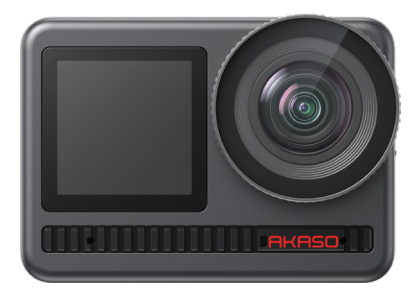

# MANUAL DE USUARIO

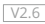

## <span id="page-1-0"></span>CONTENIDO

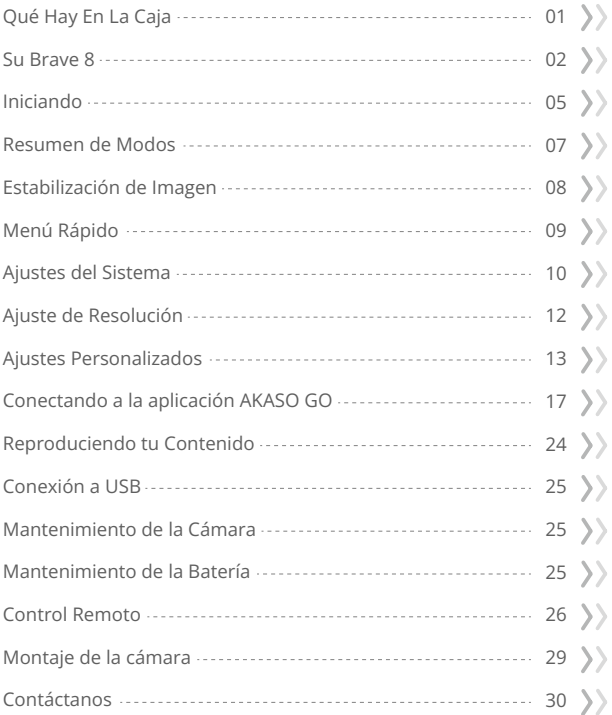

## <span id="page-2-0"></span>Qué Hay En La Caja

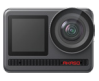

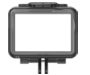

AKASO Brave 8 Marco de la Cámara x 1

x 1

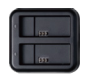

Cargador  $\sqrt{x}$  1

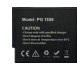

Batería  $x<sub>2</sub>$ 

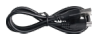

Cable USB x 1

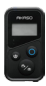

Control remoto x 1

La muñequera de Control Remoto x 1

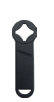

Llave Inglesa x 1

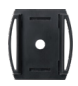

Soporte Para Casco 1 x 1

Montaje C x 1

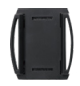

Soporte Para Casco 2 x 1

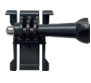

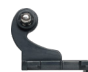

Hebilla de Montaje Montaje J-Gancho x 1  $x<sub>1</sub>$ 

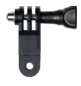

Montaje F x 1

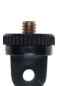

Montaje A x 1

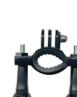

Montaje E x 1

Montaje H x 1

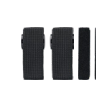

Vendaje x 4

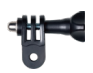

Montaje C x 1

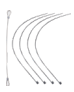

Atadura x 5

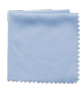

Paño Para Lente x 1

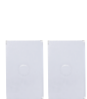

**BRAVE 8** 

Cinta Adhesiva Guía de Inicio Rápido Doble Cara x 2 x 1

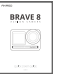

## <span id="page-3-0"></span>Su Brave 8

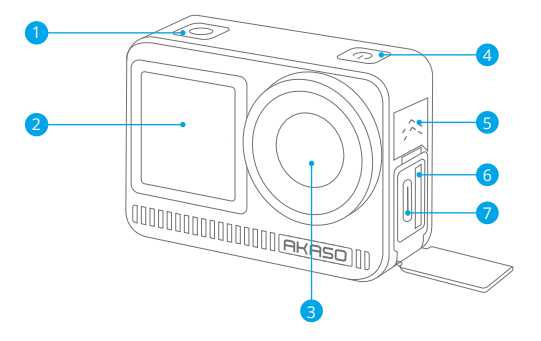

- **D** Botón de disparo / confirmación
- 2 Pantalla frontal
- **3** Lentes
- 4 Botón de encendido
- 5 Altavoz
- 6 Espacio para tarjeta de memoria
- 7 Puerto USB / Puerto Mic externo

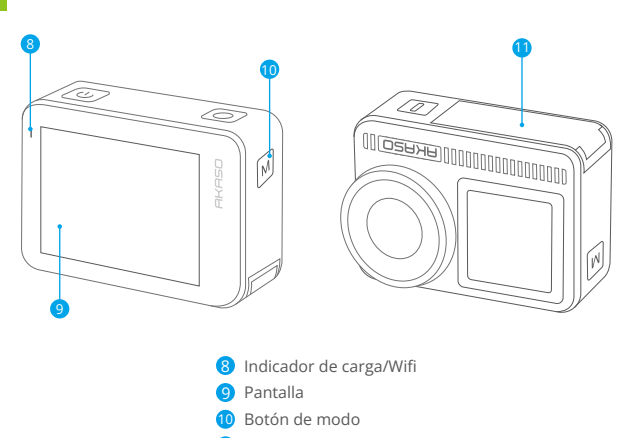

## Instrucciones de Operación

#### • Botón de Encendido:

PPresiona para encender la pantalla; mantén presionado para encender o apagar.

**11** Cubierta de batería

#### • Botón de Modo:

En la pantalla de vista previa, presiona para cambiar los modos de disparo; mantén presionado para alternar entre las pantallas frontal y táctil.

#### • Botón del Obturador:

En el modo de Foto o Video, presiona el botón del obturador para capturar fotos o iniciar la grabación de video. Para detener la grabación en el modo de Video, vuelve a presionar el botón del obturador.

#### Nota:

- No es posible cambiar de pantalla mientras se está grabando.
- La pantalla táctil no se puede utilizar cuando se utiliza la pantalla frontal, y viceversa.

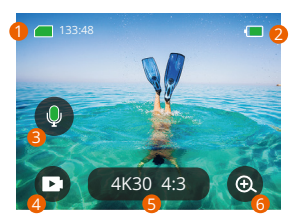

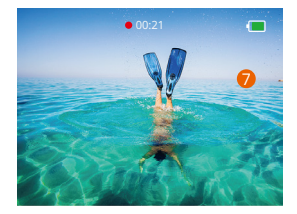

#### �. Ícono de tarjeta de memoria:

Muestra el tiempo de grabación disponible/número de fotos.

#### �. Nivel de batería:

Muestra el porcentaje de batería.

#### �. Cambio de audio:

Enciende o apaga el sonido al grabar un video.

## �. Modo de foto:

Cambia los modos o muestra el modo actual.

#### �. Intervalo de resolución:

Muestra el intervalo de resolución actual o configura el intervalo de resolución.

#### $6.7$  Opm:

Ajusta el ángulo de disparo.

#### �. Pantalla de vista previa:

Muestra el estado de la cámara.

Nota: La cámara no grabará sonido cuando esté en el protector de agua.

#### <span id="page-6-0"></span>Iniciando

Bienvenido a tu AKASO Brave 8. Para capturar videos y fotos, necesita una tarjeta de memoria (no incluida) que cumpla con los siguientes requisitos.

#### Tarjetas de memoria:

- 1. U3.
- 2. Capacidad de memoria de hasta 512GB.

#### Nota:

- 1. Para mantener tu tarjeta de memoria en buenas condiciones, por favor formatea la tarjeta de memoria en la cámara antes de usarla. (Reformatear eliminará todos tus datos, asegúrate de tener un respaldo de tus fotos y videos).
- 2. Las tarjetas de memoria con una capacidad superior a la máxima especificada pueden causar problemas como falta de reconocimiento o incluso mal funcionamiento de la cámara, como falta de respuesta o fallas del firmware.
- 3. El formato de memoria FAT32 dejará de grabar cuando el tamaño de cada archivo exceda los 4GB y comenzará a grabar de nuevo en otro archivo.

## Encendido o apagado

#### Para encender:

Mientras la cámara está apagada, presiona y mantén presionado el botón de encendido para encenderla.

#### Para apagar:

Mientras la cámara está encendida, presiona y mantén presionado el botón de encendido para apagarla.

#### Acercar o alejar la imagen:

Puedes ajustar el ángulo de visión tocando el ícono "+" en la pantalla.

#### Guía de inicio rápido:

Cuando uses la cámara por primera vez o después de reiniciarla, configura el idioma del sistema, la fecha y la hora, y sigue la guía en la cámara para comenzar a usarla. Si prefieres no utilizar la guía, simplemente pulsa "Saltar" para omitirla.

## Guía de inicio rápido:

Desliza hacia abajo desde la pantalla de vista previa para abrir el menú rápido. Desliza hacia arriba desde la pantalla de vista previa para ingresar a la pantalla de configuración de video o foto.

Desliza hacia la derecha desde la pantalla de vista previa para ingresar al menú de modos.

Desliza hacia la izquierda desde la pantalla de vista previa para ingresar a la pantalla de reproducción.

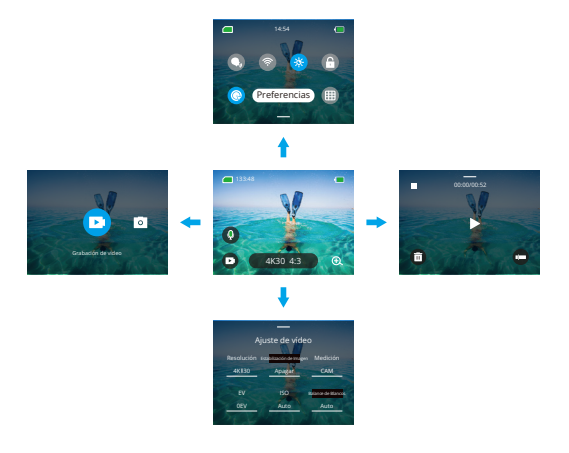

#### · Cambio de modo:

En la pantalla de vista previa, desliza hacia la derecha o toca el ícono de Modo para acceder al menú de modos, elige "Video" o "Tomar foto", luego desliza hacia la izquierda o hacia la derecha para seleccionar un modo de disparo deseado.

#### · Configuración general:

Desliza hacia abajo para acceder a la pantalla de preferencias, luego desplázate hacia abajo hasta Configuración General y configura tu cámara Brave 8.

#### <span id="page-8-0"></span>· Reproducir:

Desliza hacia la izquierda para ingresar a la pantalla de reproducción, toca el icono cuadrado en la esquina superior izquierda para acceder a la pantalla de álbum, luego selecciona "Video" o "Foto" para ingresar al conjunto de videos o fotos y reproducir los archivos.

#### · Configuración de la cámara:

Desliza hacia arriba para ingresar a la pantalla de configuración de video o foto y configura los ajustes según tus necesidades.

## Resumen de Modos

La cámara de acción Brave 8 ofrece 6 modos de disparo.

#### Modo de video

#### · Modo de video

La cámara se encuentra en el modo de Video de forma predeterminada al encenderse. En este modo, presiona el botón del obturador para grabar videos normales con la resolución y velocidad de cuadro predefinidas.

#### · Modo de Video Time-lapse

El modo de Video Time-lapse condensa eventos más largos en clips breves capturando fotogramas en intervalos designados. Este modo es ideal para capturar transiciones fascinantes como amaneceres, atardeceres, flores en floración y más.

#### · Modo de Video HyperLapse

El modo de Video HyperLapse permite que la cámara produzca videos rápidos, fluidos y aparentemente más rápidos que el tiempo real. Este modo es perfecto para capturar escenas dinámicas.

#### · Modo de Video Cámara Lenta

El modo de Video Cámara Lenta permite que la cámara capture metraje a la resolución y velocidad de cámara lenta que elijas, pero guarda el video con una velocidad de reproducción de 30 fps. Esto asegura que al reproducirlo, el video se muestre con un efecto cautivador de cámara lenta.

## <span id="page-9-0"></span>Modos de Foto

#### · Modo de Foto

En el modo de Foto, presiona el botón del obturador para tomar fotos con la resolución de foto predefinida.

#### · Modo de Foto Time-lapse

En este modo, cuando presionas el botón del obturador, la cámara comenzará automáticamente la cuenta regresiva y tomará continuamente fotos en el intervalo específico hasta que vuelvas a presionar el botón del obturador.

## Estabilización de Imagen

La cámara de acción Brave 8 puede suavizar eficientemente los movimientos del lente, lo que resulta en videos suaves y nítidos gracias a su Estabilización Electrónica de Imagen (EIS4.0) y algoritmos de SuperSmooth Stabilization. Esta función es ideal para capturar escenas que involucran actividades como montar, patinar y uso manual.

Consejo: La estabilización SuperSmooth es un modo de estabilización de imagen mejorado disponible en la aplicación AKASO GO, que ofrece metraje ultra suave. Para lograr esto, el algoritmo de estabilización SuperSmooth se aplica mediante la aplicación AKASO GO. Para obtener resultados SuperSmooth, graba el video con SuperSmooth habilitado y luego descarga el video estabilizado a través de la aplicación AKASO GO.

## <span id="page-10-0"></span>Menú Rápido

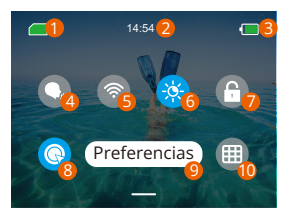

- D Capacidad de Tarjeta de Memoria G Brillo de pantalla (3 niveles) Bloqueo de Pantalla 7 8 Grabación de Video Rápida o Una sola Tecla para disparo. 2 Tiempo 3 Nivel de Batería  $\bullet$ Control de Voz
- 5 Wifi
- 9 Preferencias
- **10** Cuadrícula

## <span id="page-11-0"></span>Ajustes del Sistema

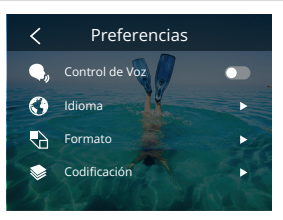

Puedes acceder a la Configuración del Sistema para ajustar tus Preferencias y Configuración General.

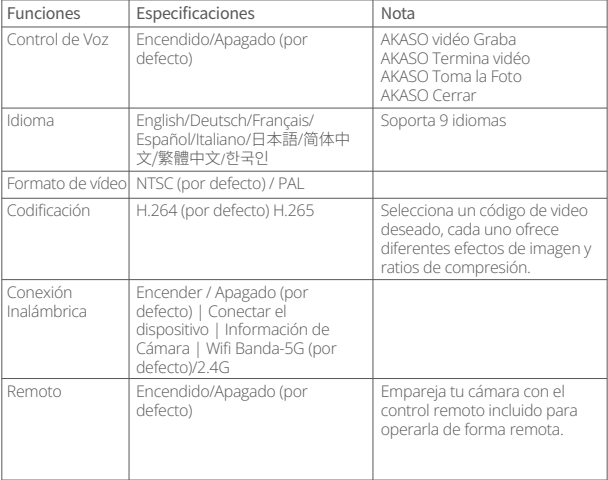

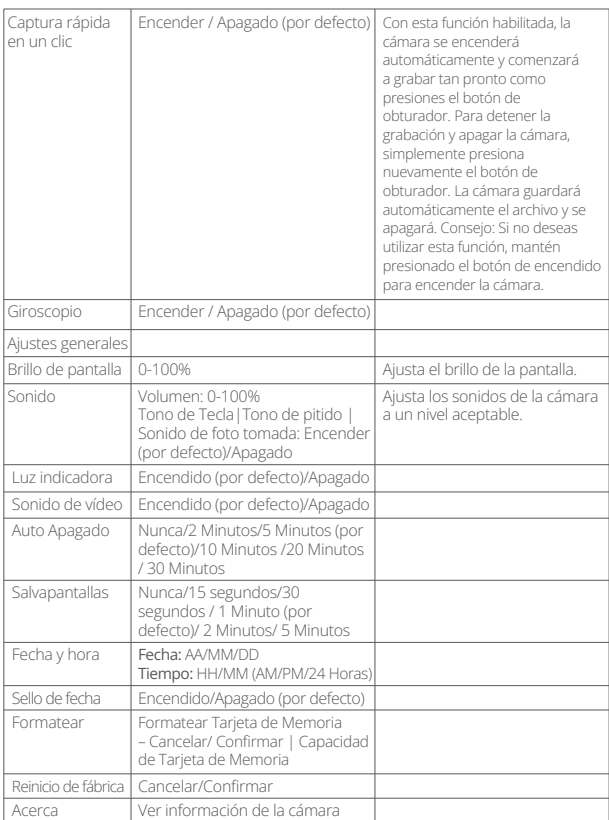

## <span id="page-13-0"></span>Ajuste de Resolución

En la pantalla de vista previa, toca el ícono de resolución en la parte inferior para acceder a la pantalla de configuración de resolución, luego desliza hacia la izquierda o hacia la derecha para elegir la resolución deseada. Una vez que hayas completado la configuración, desliza hacia abajo para salir.

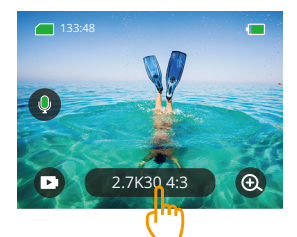

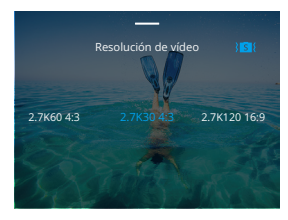

#### · Video

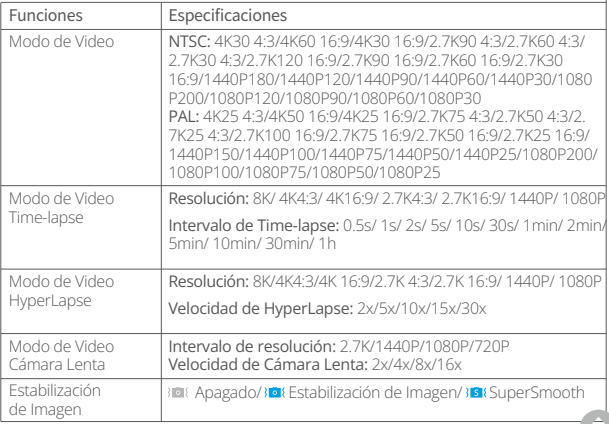

#### <span id="page-14-0"></span>· Foto

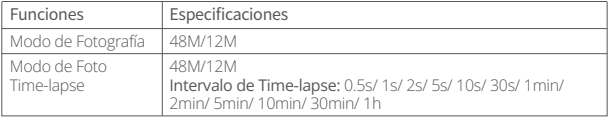

#### Ajustes Personalizados

En la pantalla de vista previa, desliza hacia arriba para acceder a las pantallas de configuración de video o foto. Las especificaciones son las siguientes:

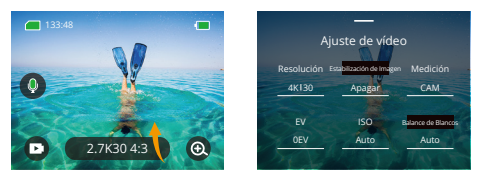

#### · Video

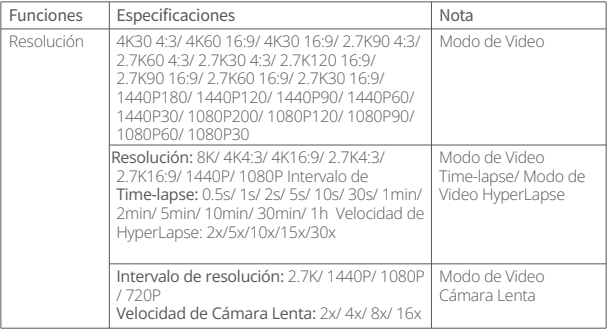

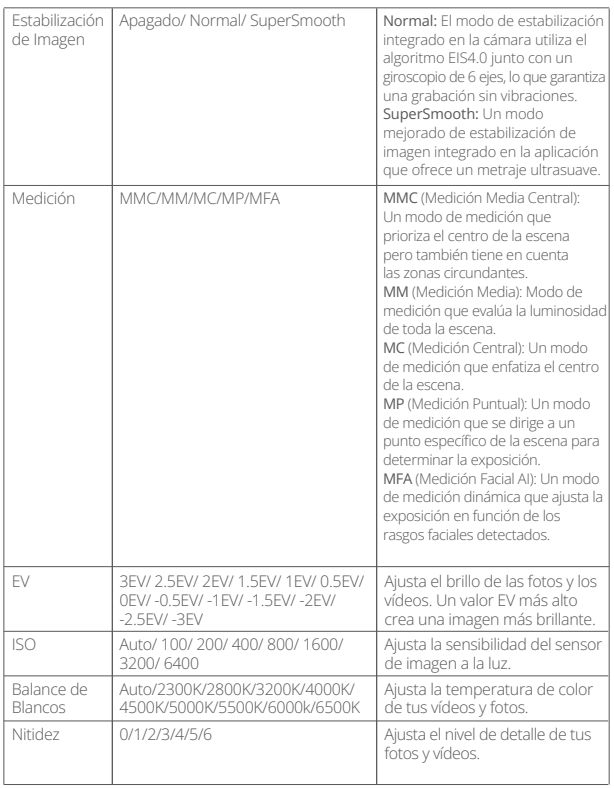

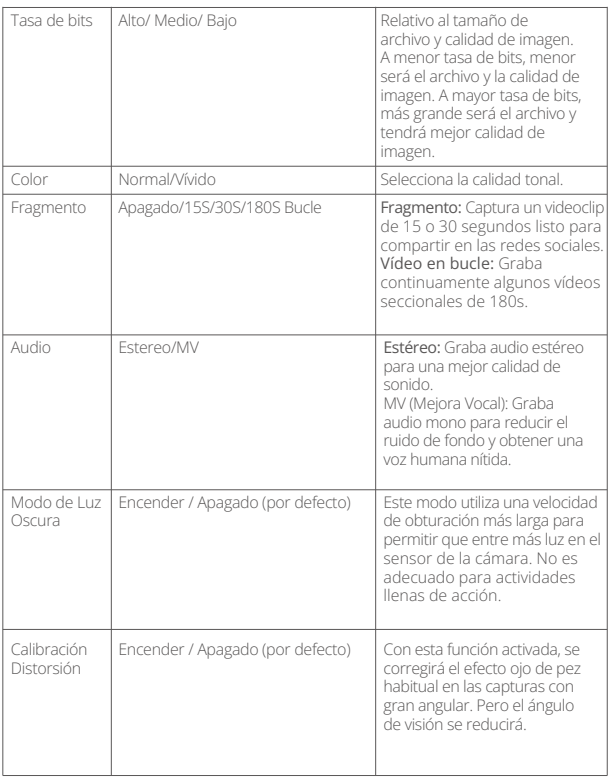

· Foto

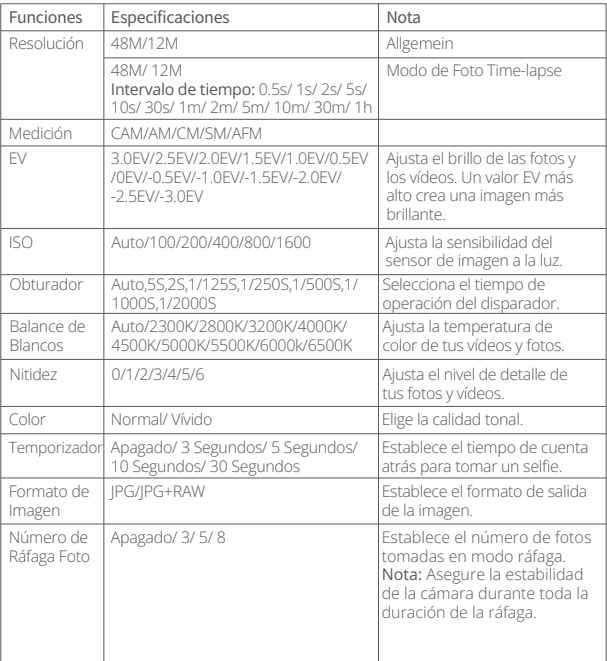

## <span id="page-18-0"></span>Conectando a la aplicación AKASO GO

Puedes conectar tu cámara a la aplicación AKASO GO a través de Wifi. Para hacer esto, primero descarga esta aplicación desde App Store o Google Play en tu smartphone. Cuando tu cámara esté conectada a la aplicación AKASO GO, podrás controlarla para capturar fotos o videos, así como cambiar sus configuraciones usando tu teléfono. También podrás ver en tiempo real, reproducir, descargar, editar y compartir videos a través de esta aplicación. Te recomendamos que te conectes a una red Wifi antes de conectar con la aplicación AKASO GO.

#### Conectar al Wifi

Ingresa a la página de configuración de Wifi de tu teléfono, encuentra el nombre de red (SSID) en la lista y tócalo, luego ingresa la contraseña 123456789 para realizar la conexión.

#### Consejos importantes:

➀ Una vez que se haya conectado el Wifi de la cámara, es posible que aparezca una notificación de "Sin conexión a Internet" o "Seguridad débil" debido a que los datos del teléfono están pausados. Puedes ignorarla y continuar con la conexión en la aplicación.

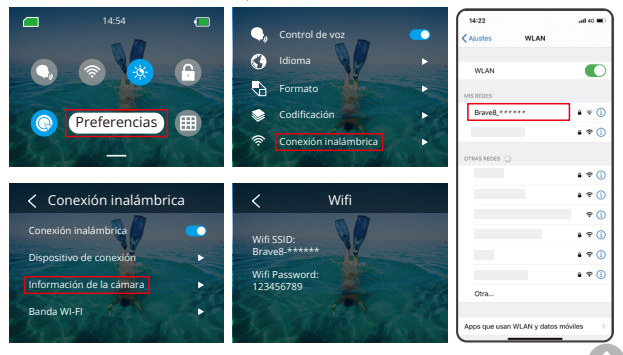

- ➁ Cuando el Wifi se conecte correctamente, el indicador de Wifi se encenderá y la pantalla mostrará "Conectado a Brave \_xxxxx".
- ➂ Si el Wifi no se conecta en un plazo de 5 minutos, se desconectará automáticamente. Activa nuevamente el Wifi para volver a conectar.

#### 3. Conectar a la aplicación AKASO GO

Sigue los pasos a continuación para conectar tu cámara a la aplicación AKASO GO. ➀ Abre la aplicación AKASO GO en tu smartphone.

- ➁ Toca "Dispositivo" en la parte inferior, luego toca "Agregar Dispositivo" en la esquina superior izquierda.
- ➂ Selecciona Brave 8 entre las opciones.
- ➃ Busca el Wifi de la cámara y toca la opción "Conectar" en la esquina inferior derecha.
- ➄ Toca la opción "Unirse" en la esquina inferior derecha para realizar la conexión.
- ➅ Toca la opción "Conectar" en la parte inferior. Tu cámara se ha conectado correctamente a la aplicación AKASO GO.

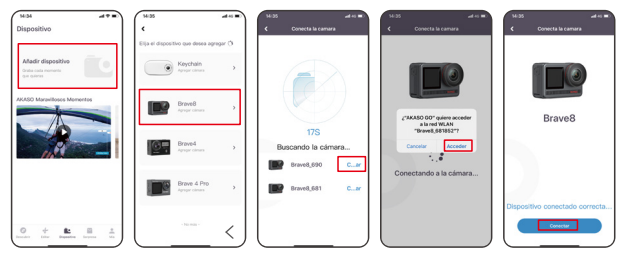

#### Consejos:

- ➀ Si no logras conectar el Wifi de la cámara, por favor verifica si lo has encendido correctamente. Toca la opción "Buscar" si no puedes encontrar el Wifi de la cámara.
- ➁ Las capturas de pantalla y los pasos mencionados son solo de referencia.

#### 4. Controla tu cámara con la aplicación AKASO GO.

Puedes capturar, reproducir, descargar, eliminar y editar videos o fotos usando la aplicación en tu teléfono.

#### 5. Desconéctate de la aplicación.

Si deseas desconectar tu cámara de la aplicación, toca el ícono "X" en la esquina superior izquierda de la aplicación o presiona el botón de Modo para apagar el Wifi.

#### 6. Descarga videos HyperSmooth.

Para obtener un video HyperSmooth, necesitas grabar un video con HJyperSmooth habilitado y luego descargarlo desde la aplicación a tu teléfono siguiendo los pasos a continuación.

➀ Habilita HyperSmooth en la aplicación. Para hacer esto, conecta la aplicación AKASO GO a la cámara, toca el ícono de configuración en la esquina superior derecha para acceder a la pantalla de configuración de la aplicación, luego toca "Estabilización de Imagen" para seleccionar la opción "SuperSmooth". Consejo: También puedes habilitar HyperSmooth en la cámara.

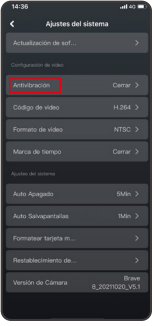

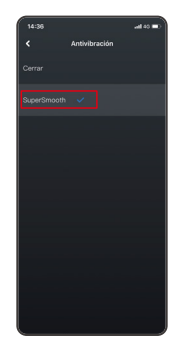

- ➁ Toca el ícono del Álbum en la esquina inferior izquierda para ingresar a la pantalla de reproducción, selecciona el video con el ícono xo de SuperSmooth para verlo en pantalla completa, luego toca el ícono en la esquina superior derecha y elige "Descargar".
- ➂ Elige "SuperSmooth". Después de acceder a la pantalla de descarga, espera a que se complete el progreso de descarga.
- ➃ Una vez que se haya descargado correctamente, el video será procesado por el algoritmo de estabilización SuperSmooth. Por favor, espera.
- ➄ Una vez procesado, el video se almacenará en el álbum de tu teléfono.

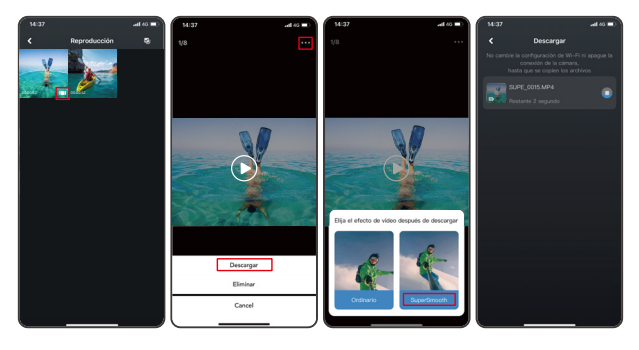

#### 7. Instrucciones para Actualizar el Firmware

➀ En la Configuración del Sistema de la aplicación, toca "Actualización de firmware". Aparecerá una ventana emergente. Selecciona "Actualizar firmware" y toca "Descargar".

Nota: Antes de iniciar la actualización, asegúrate de haber instalado la última versión de la aplicación AKASO GO en tu smartphone y de haber insertado la tarjeta Micro SD en la cámara.

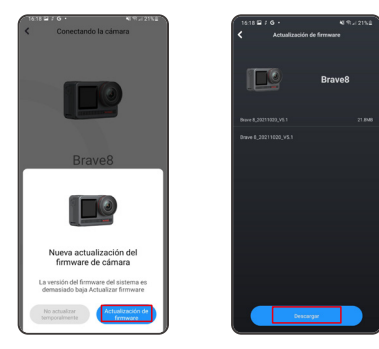

➁ Al recibir una notificación de "Conexiones a Internet", toca "Cambiar redes" para acceder a la página de configuración de red. Luego, cambia a una red disponible y toca "Listo".

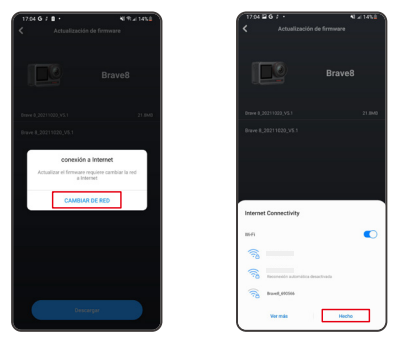

➂ La aplicación descargará automáticamente el paquete de actualización. Cuando se complete la descarga, toca "Conectar cámara". Aparecerá una notificación de "Conectar al Dispositivo". Por favor, toca la opción "Conectar" en la notificación.

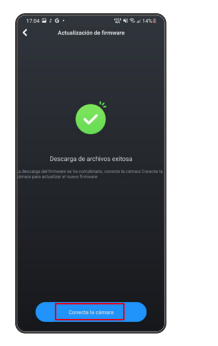

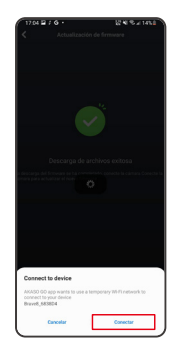

Nota: Esto suele llevar alrededor de un minuto. Por favor, ten paciencia. Cuando el progreso de actualización se complete, la aplicación mostrará "Actualización Exitosa". Toca "Probarlo ahora" para usar la cámara en su versión más actualizada.

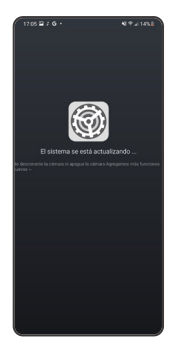

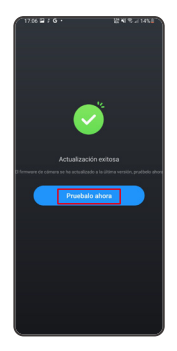

## <span id="page-25-0"></span>Reproduciendo tu Contenido

Para reproducir tu contenido en la cámara Brave 8, sigue los siguientes pasos:

- ➀ Desliza hacia la izquierda desde la pantalla de vista previa para ingresar a la pantalla de reproducción, luego toca el ícono "Cuadrado" en la esquina superior izquierda para acceder a la pantalla del álbum.
- ➁ Toca "Video" o "Foto" para ingresar al conjunto de videos o fotos para la reproducción de archivos.

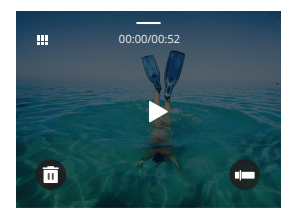

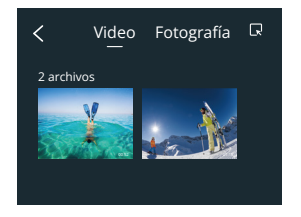

➂ Toca el archivo que deseas reproducir para verlo en pantalla completa, luego toca el icono de reproducción y se reproducirá.

#### Eliminando tu contenido

Puedes eliminar archivos desde las pantallas de álbum, video y foto.

Para eliminar archivos desde la pantalla del álbum, toca el icono cuadrado en la esquina superior derecha para seleccionar el archivo o los archivos a eliminar. Luego, toca el icono de eliminar en la esquina superior derecha, seguido de la opción "Confirmar" para completar la eliminación de los archivos seleccionados.

Para eliminar archivos desde la pantalla de video, toca el ícono de Eliminar en la esquina inferior izquierda del archivo de video actual y selecciona la opción "Confirmar" para completar la eliminación del archivo seleccionado.

Para eliminar archivos desde la pantalla de foto, toca el ícono de Eliminar en la parte inferior del archivo de foto actual y selecciona la opción "Confirmar" para completar la eliminación del archivo seleccionado.

## <span id="page-26-0"></span>Conexión a USB

Puedes conectar tu cámara a una computadora mediante el cable USB incluido. Aparecerá un mensaje con 3 opciones de conexión en la pantalla de la cámara. Selecciona "Almacenamiento USB" para establecer una conexión para transferir archivos entre tu cámara y la computadora. Opta por "Modo Cámara" si deseas utilizar tu cámara como una cámara web. Alternativamente, selecciona "Modo Carga" para cargar tu cámara.

## Mantenimiento de la Cámara

Por favor, sigue las siguientes instrucciones para sacar el mejor provecho a tu cámara:

1. Para mejor rendimiento de audio, agita la cámara o sopla en el micrófono para remover partículas en los huecos del micrófono.

- 2. Para limpiar los lentes, frota con un paño suave que no suelte pelusa.
- 3. No insertes objetos alrededor de las lentes.
- 4. No toques las lentes directamente con los dedos.
- 5. No golpees ni dejes caer la cámara, pues puedes dañar las partes internas.
- 6. Mantén la cámara lejos de temperaturas altas y la exposición de rayos solares.

## Mantenimiento de la Batería

Si la batería alcanza 0% al grabar, la cámara guardará el archivo y se apagará. Para maximizar la vida de la batería, por favor sigue las siguientes indicaciones si es posible:

- Apaga las conexiones Wifi que no estén en uso.
- Captura videos con bajos cuadros por segundo y resolución.
- Usa la configuración de protector de pantalla.

#### Almacenamiento de batería y operación

• No utilices ni almacenes la batería a altas temperaturas, como bajo la luz directa del sol o en un compartimento caliente. La batería se calentará, funcionará incorrectamente o verá reducida su vida útil en estas condiciones.

- <span id="page-27-0"></span>**ES**
	- No utilices ni almacenes la batería en entornos de baja temperatura, ya que esto acortará la vida útil de la batería o puede hacer que funcione incorrectamente.
	- No almacenes la batería junto a objetos metálicos como monedas, llaves o collares. Si los terminales de la batería se acercan a objetos metálicos, se puede producir un cortocircuito que provoque un incendio.
	- No expongas la batería a entornos con campos magnéticos o estáticos fuertes, ya que esto puede comprometer la unidad de protección de la batería y suponer riesgos para la seguridad.
	- Aísla correctamente los electrodos usados para prevenir posibles peligros.
	- Nunca deseches las baterías en el fuego para evitar el riesgo de explosión.

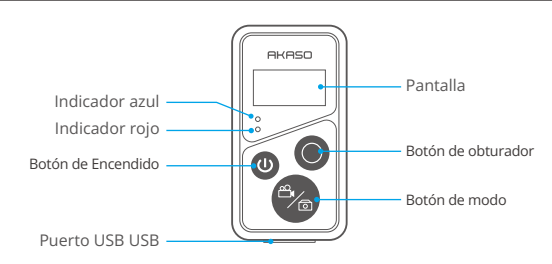

Control Remoto

Nota: El mando a distancia no es resistente al agua, pero sí a las salpicaduras.

## �. Encendido o apagado / Par

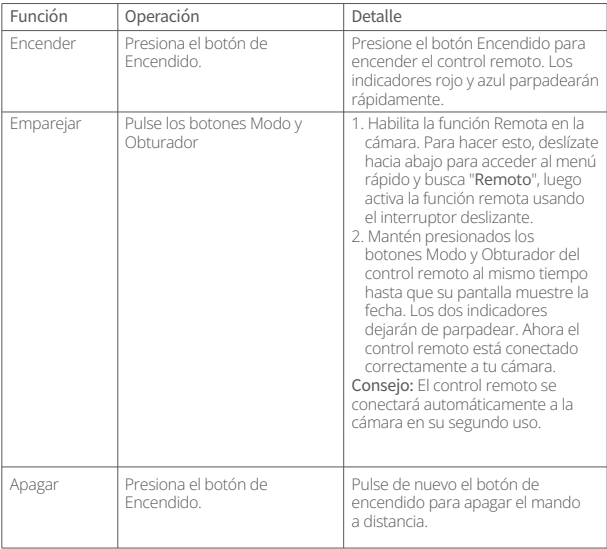

m

## �. Utiliza el botón de obturador

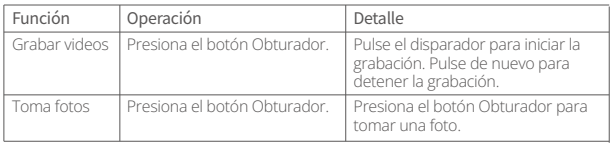

## �. Cambiar de modo

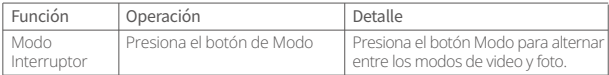

## �. Apagar la cámara

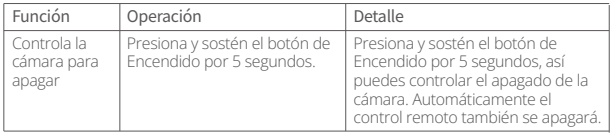

## �. Descripción del estado del indicador

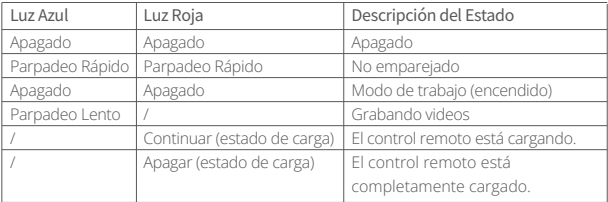

#### <span id="page-30-0"></span>Montaje de la cámara

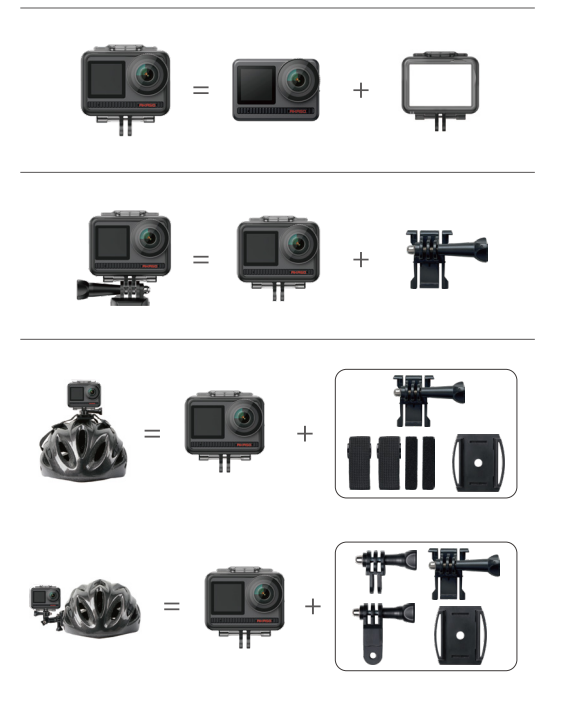

<span id="page-31-0"></span>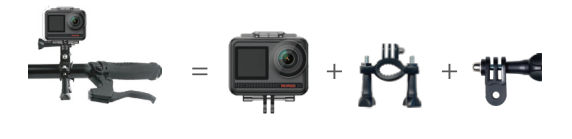

## Contáctanos

Para cualquier consulta sobre productos AKASO, no dude en contactarnos por favor. Responderemos dentro de 24 horas. Email: cs@akasotech.com Web: www.akasotech.com